# **Configure su sistema**

# **1 Breve introducción**

Puede experimentar las diversas funciones avanzadas del producto con la aplicación EZVIZ.

## Funciones principales: Retire el dispositivo:

- Conecte o corte la energía a través de la aplicación EZVIZ Quite el dispositivo de la aplicación EZVIZ.
	-

- Mostrar estado de trabajo
- Cuenta regresiva
- Sincronización

# **2 contenidos del paquete**

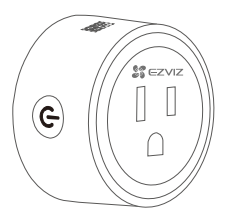

Enchufe inteligente (x1)

Información reglamentaria (x1) Guía de inicio rápido (x1)

La apariencia del dispositivo está sujeta a la real que haya comprado. n

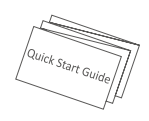

# **3 Lo esencial**

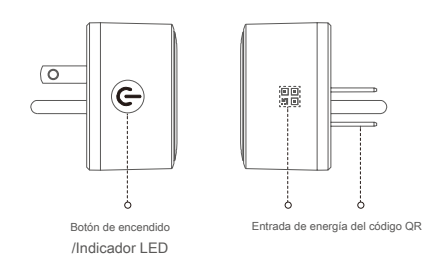

#### Nombre Descripción Botón de encendido Indicador LED • Presione para conectar o cortar la energía. • Presione este botón durante 5 segundos para iniciar la configuración de Wi-Fi. • Azul fijo: el dispositivo está encendido. • Apagado: el dispositivo está apagado.

- Azul con parpadeo rápido: el dispositivo está listo para la configuración de Wi-Fi.
- Azul intermitente lento: la red está desconectada.

Código QR Escanee el código QR con la aplicación EZVIZ para agregar el dispositivo a su cuenta. 125 VCA

Entrada de alimentación

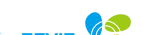

- **Obtenga la aplicación EZVIZ**
- 1. Busque "EZVIZ" en App Store o Google Play (TM).
- 2. Descargue e instale la aplicación EZVIZ.
- 3. Inicie la aplicación y registre una cuenta de usuario de EZVIZ.
- **Como** Si ya usa la aplicación, asegúrese de estar usando la última versión.
	- Para saber si hay una actualización disponible, vaya a la tienda de aplicaciones y busque EZVIZ.

# **Preparar**

### **Siga los pasos para configurar su dispositivo:**

- 1. Encienda su dispositivo.
- 2. Inicie sesión en su cuenta de usuario de la aplicación EZVIZ.
- 3. Conecte su dispositivo a Internet.
- 4. Agregue su dispositivo a su cuenta EZVIZ.

# **1 Enciende tu dispositivo**

Conecta el dispositivo a una toma de corriente. Cuando el indicador LED parpadea rápidamente en azul, está listo para la conexión Wi-Fi.

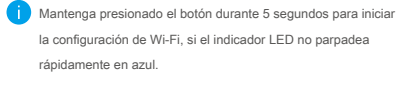

Indicador LED

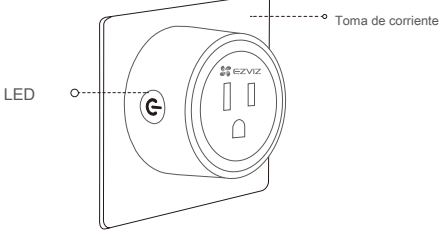

No se inserten entre sí.

# **2 Conectar a internet**

# Pasos:

- 1. Inicie sesión en su cuenta usando la aplicación EZVIZ.
- 2. En la pantalla de inicio, toque "+" en la esquina superior derecha para ir a la interfaz Escanear código QR.

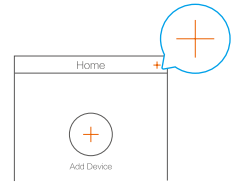

3. Escanee el código QR en la cubierta de la Guía de inicio rápido o en la parte posterior del dispositivo.

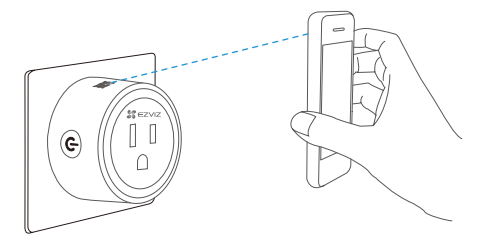

- 4. Siga el asistente de la aplicación EZVIZ para finalizar la configuración de Wi-Fi.
- El dispositivo funciona con 2,4 GHz Señales de Wi-Fi. Si tiene un enrutador de doble banda con redes separadas de 2.4GHz y 5GHz, asegúrese de que su teléfono esté conectado al de 2.4GHz.
- Elija conectar el mismo Wi-Fi para su dispositivo que su teléfono móvil.
- Si no pudo conectar su dispositivo a Wi-Fi, presione el botón durante 5 segundos hasta que el indicador se vuelva azul intermitente rápido, luego repita los pasos anteriores.

# **3 EZVIZ Connect**

## Utilice Amazon Alexa

Estas instrucciones le permitirán controlar sus dispositivos EZVIZ con Amazon Alexa. Si tiene alguna dificultad durante el proceso, consulte Solución de problemas.

Antes de comenzar, asegúrese de que:

- 1. Los dispositivos EZVIZ están conectados a la aplicación EZVIZ.
- 2. Tiene un dispositivo habilitado para Alexa (es decir, Echo Spot, Ehco-Show, Echo-Show totalmente nuevo, Fire TV (todas las generaciones), Fire TV stick (solo segunda generación), televisores inteligentes Fire TV Edition).
- 3. La aplicación Amazon Alexa ya está instalada en su dispositivo inteligente y ha creado una cuenta.

Para controlar dispositivos EZVIZ con Amazon Alexa:

- 1. Abra la aplicación Alexa y seleccione "Habilidades y juegos" en el menú.
- 2. En la pantalla Habilidades y juegos, busque "EZVIZ" y encontrará las habilidades "EZVIZ".
- 3. Seleccione la habilidad de su dispositivo EZVIZ, luego toque **HABILITAR SU USO.**
- 4. Ingrese su nombre de usuario y contraseña de EZVIZ y toque **Registrarse.**
- 5. Toque el **Autorizar** para autorizar a Alexa a acceder a su cuenta EZVIZ, para que Alexa pueda controlar sus dispositivos EZVIZ.
- 6. Verá "EZVIZ se ha vinculado correctamente", luego toque **DESCUBRE DISPOSITIVOS** para permitir que Alexa descubra todos sus dispositivos EZVIZ.
- 7. Regrese al menú de la aplicación Alexa y seleccione "Dispositivos", en dispositivos verá todos sus dispositivos EZVIZ.

#### Comando de voz

Descubra un nuevo dispositivo inteligente a través del menú "Smart Home" en la aplicación Alexa o Alexa vioice control. Una vez que se encuentra el dispositivo, puede controlarlo con su voz. Dile comandos simples a Alexa. A continuación se enumeran algunos ejemplos:

"Alexa, enciende el enchufe".

"Alexa, apaga el enchufe".

Solución de problemas

# ¿Qué hago si Alexa no detecta mi dispositivo?

Compruebe si hay algún problema de conexión a Internet. Intente reiniciar el dispositivo inteligente y redescubra el dispositivo en Alexa.

#### ¿Por qué el estado del dispositivo muestra "Desconectado" en Alexa?

Es posible que se haya perdido la conexión inalámbrica. Reinicie el dispositivo inteligente y vuelva a descubrirlo en Alexa. Es posible que el acceso a Internet en su enrutador no esté disponible. Compruebe si su enrutador está conectado a Internet y vuelva a intentarlo.

# Usar el Asistente de Google

Con la integración del Asistente de Google, puede activar su dispositivo EZVIZ y mirar en vivo diciendo los comandos de voz del Asistente de Google.

El seguimiento vo Se requieren dispositivos y aplicaciones ng:

- 1. Una aplicación EZVIZ funcional.
- 2. Un televisor con Chromecast funcional conectado a él.
- 3. La aplicación Asistente de Google en su teléfono.
- Para comenzar, siga los pasos a continuación:
- 1. Configure el dispositivo EZVIZ y asegúrese de que funcione correctamente en la aplicación.
- 2. Descarga la aplicación Google Home desde la tienda de aplicaciones o Google Play ( $\tau_{M}$ ) e inicia sesión en tu google cuenta.
- 3. En la pantalla de myhome, toque "+" en la esquina superior izquierda y seleccione "Configurar dispositivo" en la lista del menú para ir a la interfaz de configuración.
- 4. Toque "Funciona con Google" y busque "EZVIZ", encontrará las habilidades de "EZVIZ".
- 5. Ingrese su nombre de usuario y contraseña de EZVIZ y toque **Registrarse.**
- 6. Toque el **Autorizar** para autorizar a Google a acceder a su cuenta EZVIZ, para que Google pueda controlar sus dispositivos EZVIZ.
- 7. Toque "Volver a la aplicación".
- 8. Siga los pasos anteriores para completar la autorización, cuando se complete la sincronización, el servicio EZVIZ aparecerá en la lista de servicios. Para ver una lista de dispositivos compatibles en su cuenta EZVIZ, toque el icono del servicio EZVIZ.

Los usuarios pueden administrar dispositivos como una sola entidad o en un grupo. Agregar dispositivos a una habitación: agregar un dispositivo a una sala permite a los usuarios controlar un grupo de dispositivos al mismo tiempo usando un comando. Ver el enlace para más información:

## https://support.google.com/googlehome/answer/7029485?co=GENIE.Platform%3DAndroid&hl=en

Para obtener información detallada, visite www.ezvizlife.com .